## **How to Approve a Non-Tagged Asset Disposal**

*This request is NOT to be used for broken items or items being sent to E-Waste.*

*This request is intended for the transfer of usable items to the Property Redistribution Warehouse. A request is sent to the principal or department head for initial approval and then to Property Redistribution to decide if they will take the item(s) to their warehouse or have your school/department dispose of the item(s) yourself.*

• You can access the request by email or logging in to PeopleSoft. The email will look like this:

The asset transaction submitted needs approval. The asset transaction submitted needs approval.<br>https://psywebl2.palmbeach.k12.fl.us:8003/psp/FNUPQA/EMPLOYEE/ERP/c/PB\_MENU.PB\_AM\_DISPOSAL\_APR.GBL?Page=PB\_AM\_<br>DISP\_APPR018Action=U&DATE\_SUBMITTED=2016-11-30&DTTM\_STAMP=2016-PB AM REQ TYPE=T

(This message was automatically generated by Form and Approval Builder on 2016-11-30 at 10.51.10.000000. Please do not reply to this email.)

1. Log in to PeopleSoft

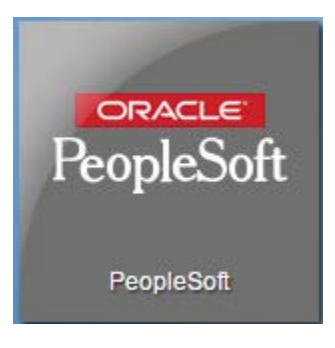

2. On the Homepage, click on the Financials tile

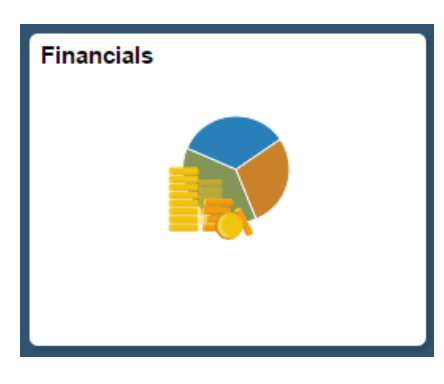

3. Navigate to: Main Menu → Employee Self-Service → Assets → PB Non-Tagged Asset Disposal

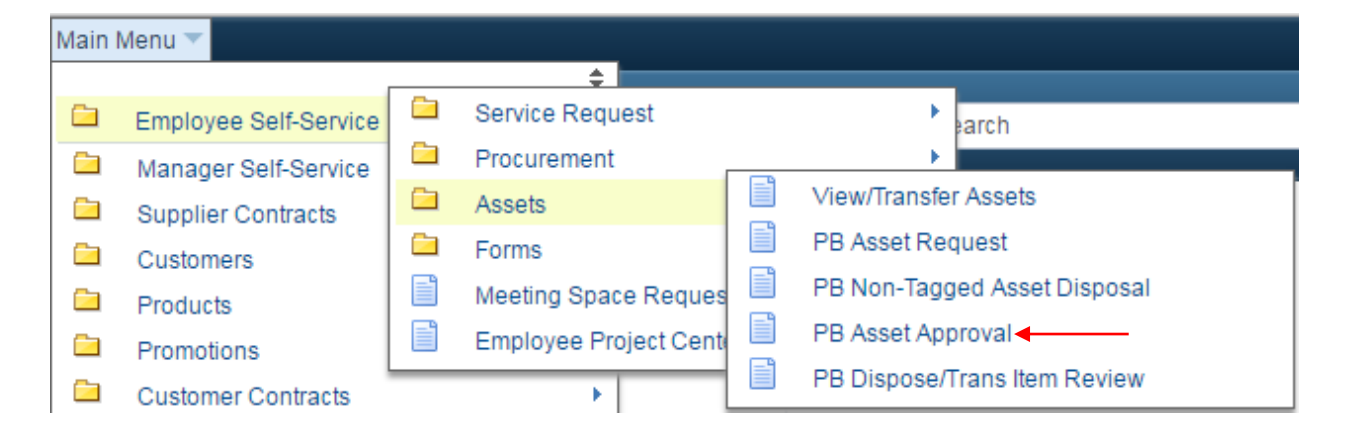

- 4. Select **Non Tagged** from the *Request Type* dropdown menu and then click Search.
	- a. You may refine your search by adding a date or originator username if you wish.

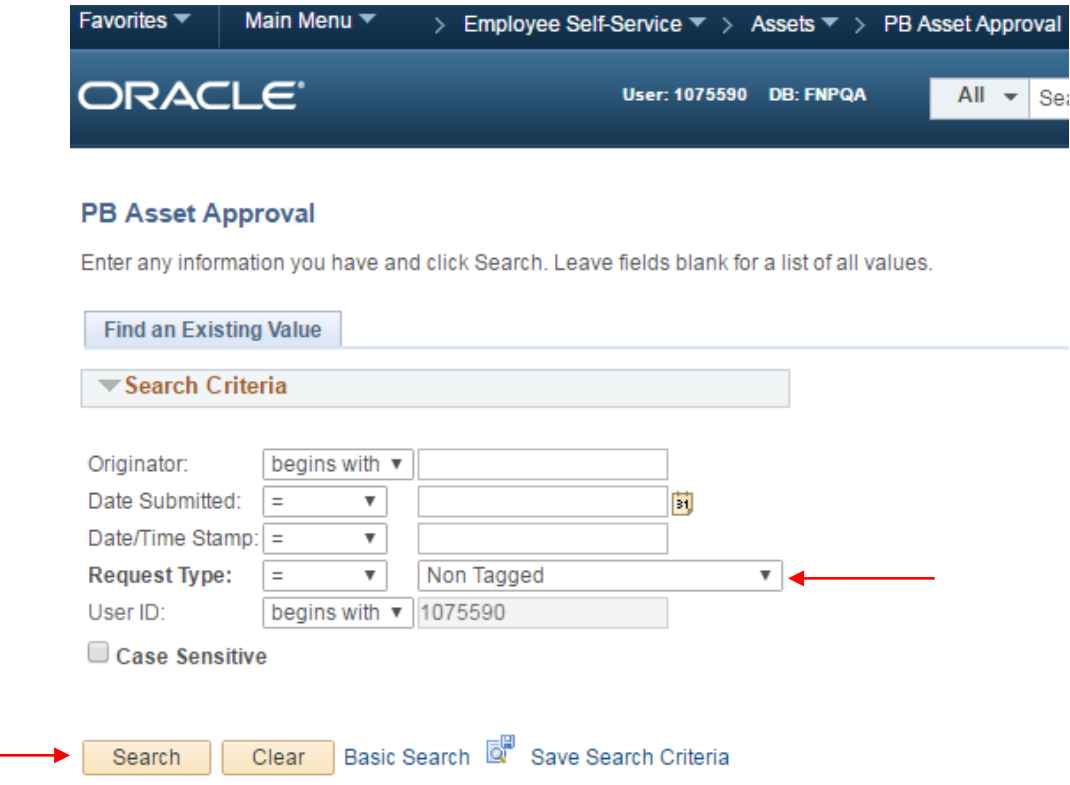

- 5. You are now on the approval page.
	- a. Check the white box to the left of the items to select.

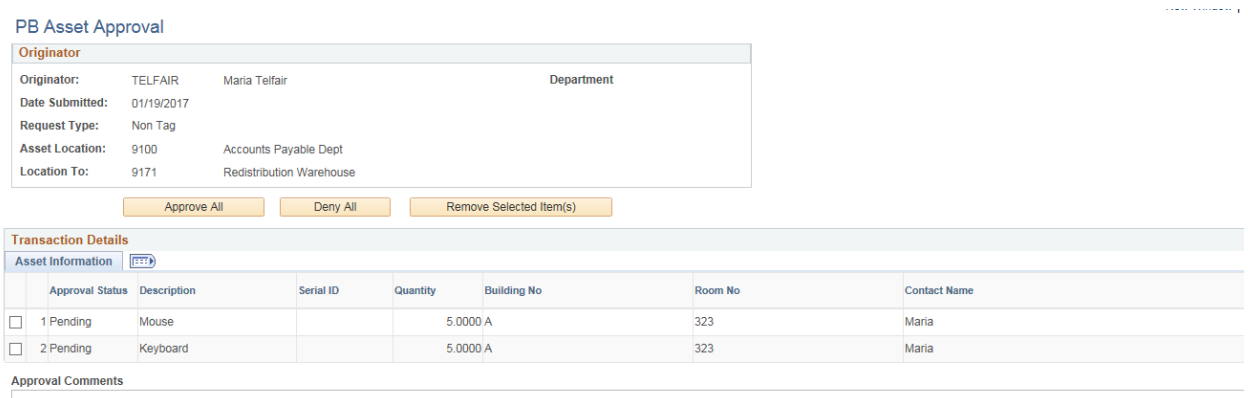

Refuge to Search **E** Notify **C** Refresh

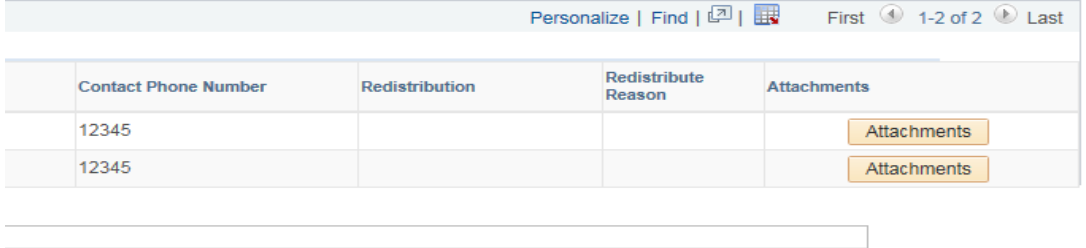

- b. If you have multiple assets on your list, you can use the Remove Selected Item(s) button to remove certain items from the list if you do not want them approved/denied. Removing the items sends it back to the originator.
	- i. You can only approve all of the assets in the list or deny all of the assets in the list. You cannot pick and choose an approval/denial for different assets.
		- If you only check the box on one asset and there are four on the list, **all** 4 of them will be approved or denied if you don't use the remove button to remove the others.
- c. Denying the asset(s) will send the request back to the originator. Be sure to include a comment in the comment box to tell the originator why you have denied their request.
- d. Approving the asset(s) will send the request to Property Redistribution for final approval.
- e. Be sure to let the originator know that you have removed an item from their request if you have done so.
- 6. You will be prompted with a message to make sure you want to approve/deny the request.
	- a. Check at the bottom of the page to verify your selection

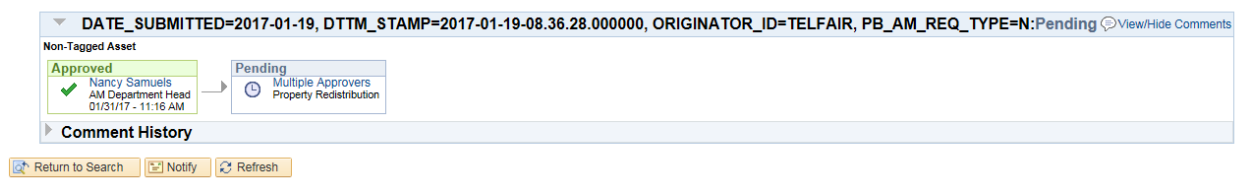

b. The request will now be sent to Property Redistribution for the final approval/denial.